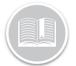

# **Quick Reference Card**

# Working with Resource Records

## OVERVIEW

Resources are your Drivers or Employees. They are the people you can assign to an Asset. As an optional feature, assigning Resources allows you to view which Resource was assigned to an Asset and for how long. This is helpful for reporting purposes and rule notifications.

#### ACCESS RESOURCES

- 1. Log in to Fleet Complete
- 3. Click the Manage menu item
- 4. Click the Resources submenu item

#### ADD A RESOURCE RECORD

- 1. Complete steps 1-4 from Access Resources
- 2. Select Resources
- 3. Click the Add button +
- 5. In the *Add Resource* screen on the *General* tab, In the **Name** field, type the name of the Resource
- 6. Optionally, type the resource's **Phone Number** and / or **Email Address.**
- 7. From the **Resource Type** drop-down menu, select the Resource Type for this resource
- 8. From the Language drop-down menu, select the preferred language for the resource
- **9.** From the **Unit of Measurement** drop-down menu, select the preferred units of measurement for the resource
- **10.** The **Assigned Asset** field is a read-only field. It will display the Assigned Asset name for this Resource record
- From the Work Schedule drop-down menu, select a Work Schedule if anything other than the default 24/7
- 12. If using a Driver ID solution, type the Driver ID number

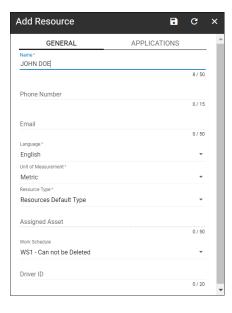

- Click the Applications tab, type the *Email Address* of the Resource
- 14. Click Submit
- 15. **Select** the checkboxes next to any additional products that you need your Resource to have access to

| Add Resource                 |              | • | G | × |
|------------------------------|--------------|---|---|---|
| GENERAL                      | APPLICATIONS |   |   |   |
| Select the products to grant | permissions  |   |   |   |
| Task Tracker                 |              |   |   |   |
| Forms                        |              |   |   |   |
| FC Vision                    |              |   |   |   |
| BigRoad                      |              |   |   |   |
| Inspect                      |              |   |   |   |
| Mechanics Portal             |              |   |   |   |
| Driver Login                 |              |   |   |   |
|                              |              |   |   |   |
|                              |              |   |   |   |

16. Click the Save button 🔚

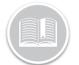

# **Quick Reference Card**

### ADD A RESOURCE TYPE

Resource Types are used to categorize each of your Resource Records into groups. These categories are helpful for reporting purposes, filtering information and creating rules.

- 1. Complete steps 1-4 from Access Resources
- 2. Select Resource Type
- 3. Click the Add button +
- 4. Type the *Description* for the Resource type

| Add Resource Type                 | 6 | G  | ×      |
|-----------------------------------|---|----|--------|
| Description *<br>Owner- Operators |   |    |        |
|                                   |   | 16 | 6 / 50 |

6. Click the Save button

## ASSIGN A RESOURCE RECORD TO AN ASSET

Resources can be assigned to specific Assets. This can be useful for tracking and/or reporting purposes.

- 1. Log in to Fleet Complete
- 3. Click the **Manage** menu item
- 4. Click the Assets submenu item
- 5. From the left panel, click an existing asset for its corresponding information to display on the right side of the screen
- 6. On the *General* tab, click the **Resource** dropdown to select an existing Resource Record from the list
- 7. Click the Save button

#### TO LEARN MORE ABOUT RESOURCES

To learn more about Resources, click the **Help** button located in the top right-hand corner of the tracking screen and perform a keyword search.